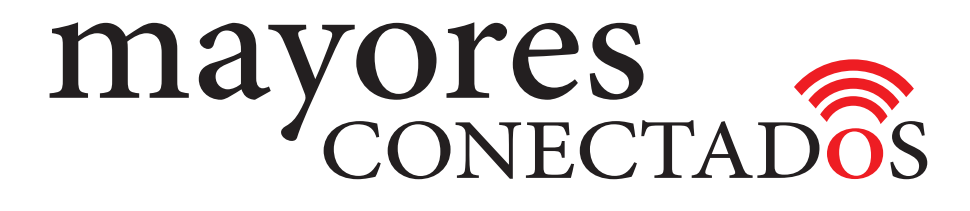

## **CURSO DE COMPUTACIÓN EXO**

## **Mayores Conectados**

# Unidad 10 **Utilizando Facebook**

www.mayoresconectados.com.ar

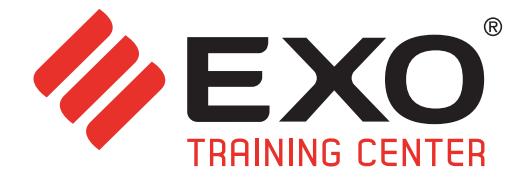

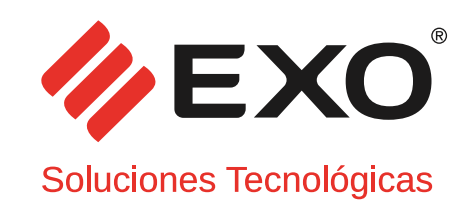

## **INDICE**

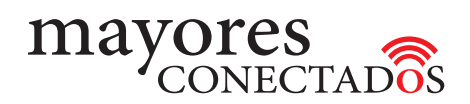

## INDICE

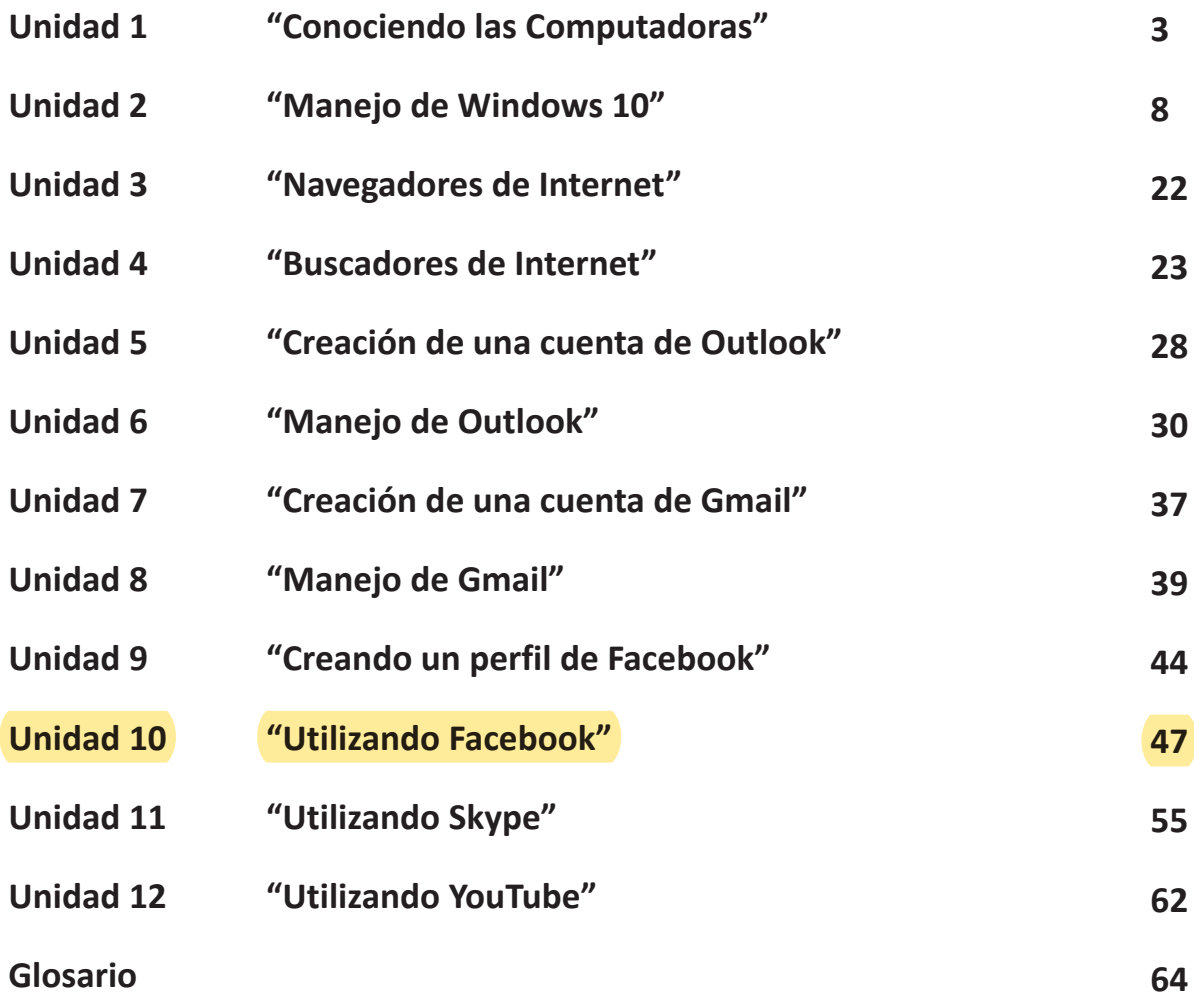

F267-MK-01 F267-MK-01

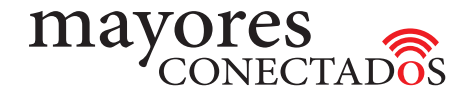

Ademas de enviar la solicitud de amistad, posicionando el cursor sobre el boton, se despliega un menú con otras opciones ara identificar al nuevo contacto como *"Mejores amigos", "Conocidos" o "Agregarlo a otra lista".* También sugerirle amigos y finalmente, *"Cancelar la solicitud",* en caso de haber ocurrido un error.

Cuando una persona acepta una solicitud de amistad, el sistema envía un correo electrónico de aviso.

Cuando reciba una solicitud de amistad, podrá ver la notificación, en la barra superior, **1** tal como se ve en la imagen siguiente.

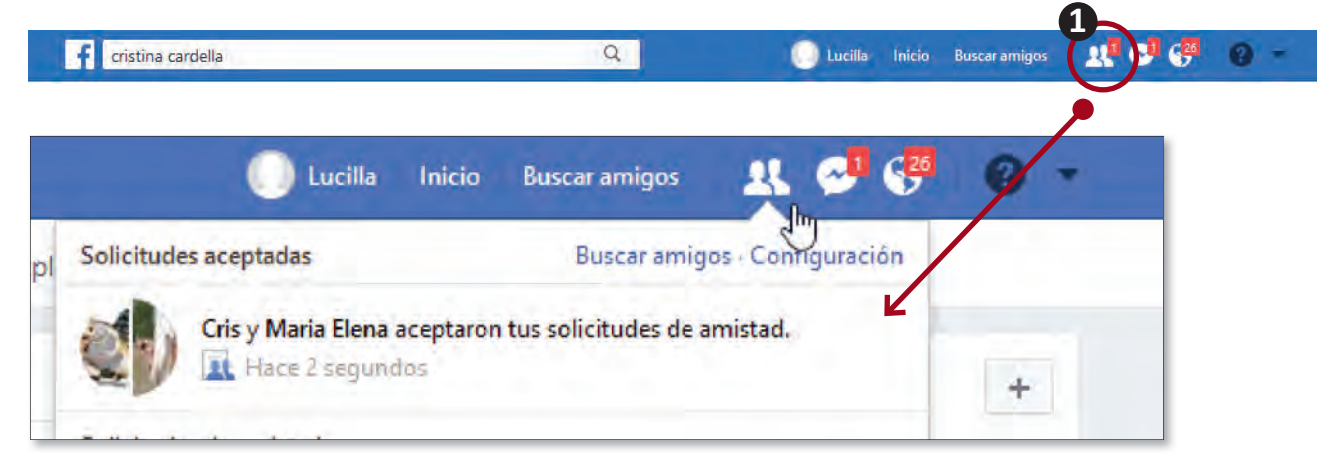

Esta búsqueda de amigos, la puede realizar en la forma detallada, en cualquier momento.

**• Barra "AZUL"**

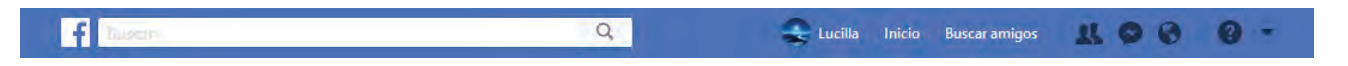

Esta barra, que se encuentra en el borde superior de Facebook contiene las siguientes herramientas y notificaciones, listadas de izquierda a derecha:

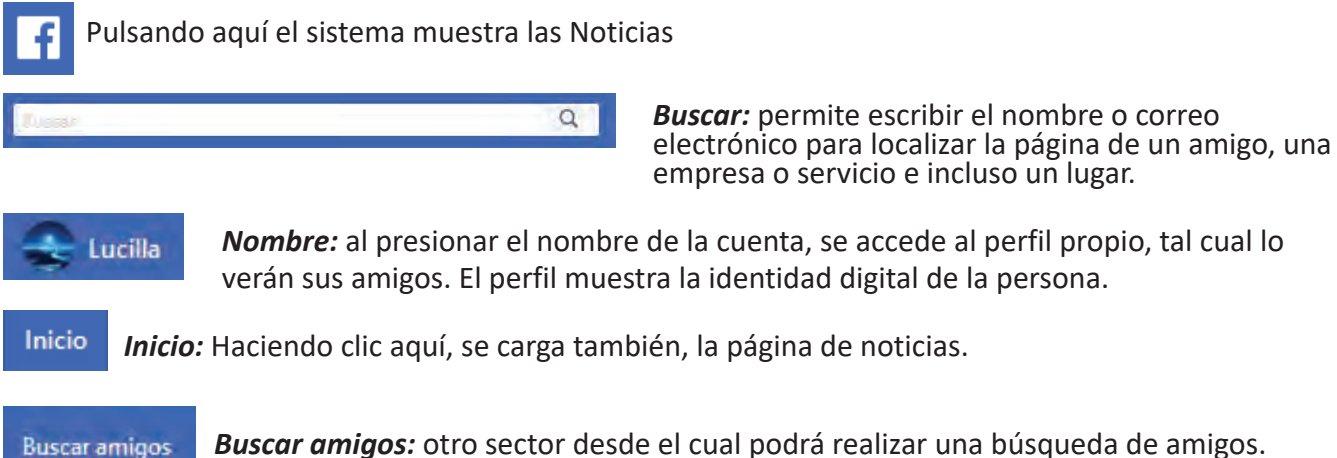

*Buscar amigos:* otro sector desde el cual podrá realizar una búsqueda de amigos.

**1**

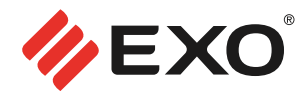

A continuación, en forma mas agruada, podrá ver una serie de iconos con las siguientes funcionalidades.

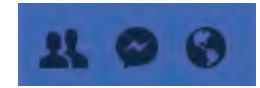

1) *Solicitudes de amistad:* cuando alguien le solicita ser su amigo.

2) *Mensajes:* Facebook permite enviar y recibir mensajes.

3) *Notificaciones:* se notificarán actividades relacionadas con la cuenta, como por ejemplo si alguien se etiqueta en una foto o comenta una publicación.

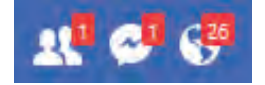

En estos tres primeros, *al recibir una solicitud de amistad, mensaje privado o notificación*, aparecerá sobre ellos un *"globito color rojo con un número"*, que indica la cantidad de las mismas.

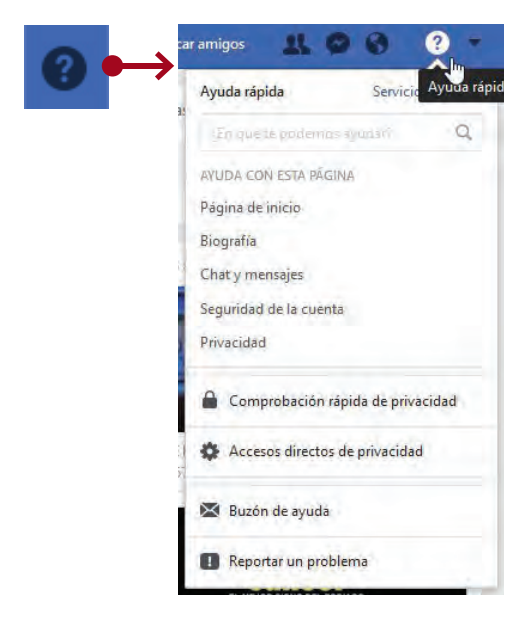

*Ayuda:* Al hacer clic sobre este ícono, se desplegará un menú en el cual encontrará ayuda para cualquier inconveniente que pueda surgir o dudas en cuanto a la utilización del portal.

Las mismas se agrupan en preguntas y respuestas frecuentes sobre temas relacionados con la "Página de inicio", "Biografía", "Chat y Mensajes", "Seguridad de la cuenta" y "Privacidad".

Acceso directo a la configuración de "Privacidad", para actualizar sus preferencias.

 Y las opciones "Buzón de ayuda" y "Reportar un problema" para ponerse en contacto con el "Servicio de Ayuda" de Facebook.

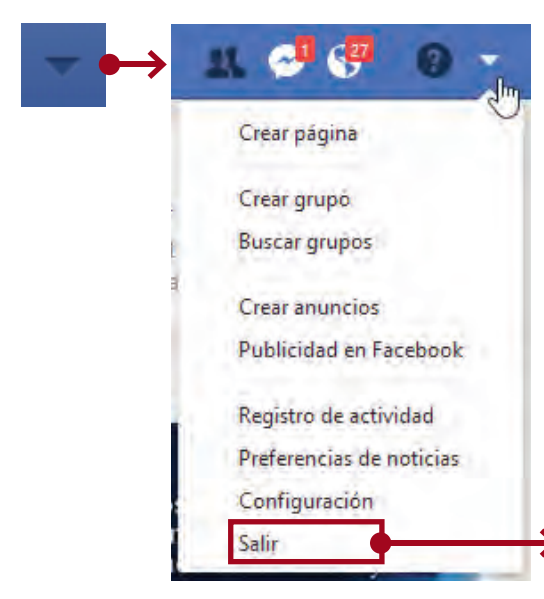

*Triángulo:* haciendo clic, se desplegará un menú con diversas opciones más orientadas a la promoción de un negocio, emprendimeinto, o causa. Nos permite, por medio de herramientas crear una página, un grupo, anuncios y publicidad en Facebook, así también buscar grupos de interés.

Seguido a esto, una visualización de nuestra actividad por medio del "Registro de actividades" y la configuración de la aparición de las noticias ingresando en "Prefeencias de noticias"

Al final de la lista, encontramos la opción *"Salir"* para cerrar la sesión de Facebook cuando haya terminado de usarlo.

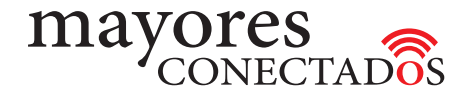

#### **• Primera pantalla de Facebook**

Al ingresar con su usuario a facebook, lo primero que verá será el contenido de "Noticias" **(1)**, allí se muestran las publicaciones de todos sus contactos y/o amigos.

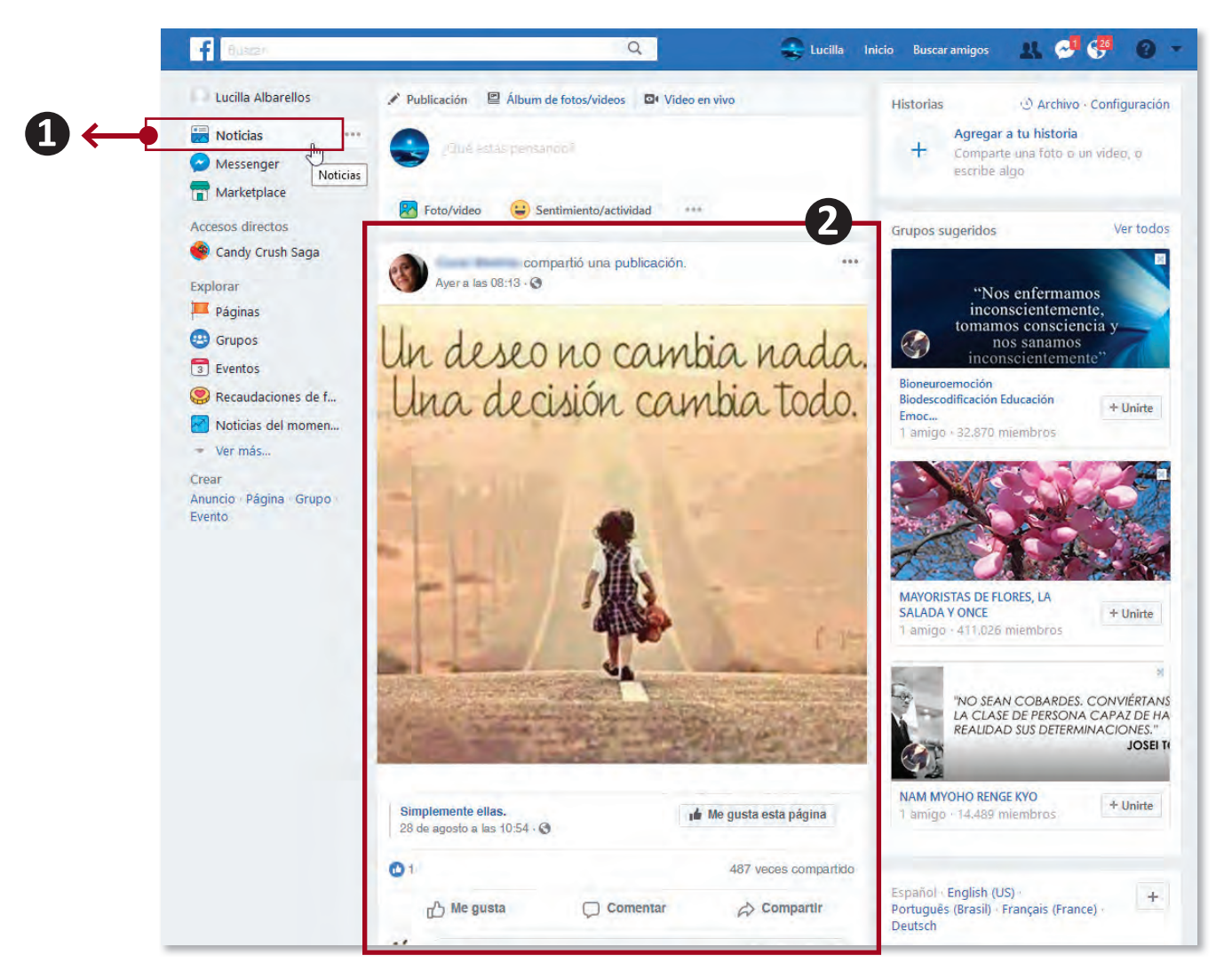

En esta zona  $\bullet$ , aparecen las publicaciones de amistades, cosas que dicen, comparten y comentan. Las *"publicaciones"* que aparecen son las más destacadas o las que a definido ver como prioritarias. En la parte superior de cada publicación, aparece el nombre de la persona que compartió la información y cuanto hace que se publicó.

Al hacer clic sobre el *"nombre de la persona"* que ha publicado información, se accede al *"perfil"* de esa persona.

#### **• Publicación de información en Facebook**

Cualquier *"usuario registrado de Facebook"* puede publicar información, texto, videos, fotos. En la parte superior de la pantalla de **Noticias** (**Inicio**), aparece un recuadro para tal fin.

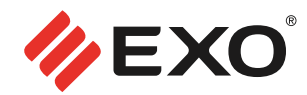

Compartir

Éste, se encuentra señalado como "Publicación". Se puede escribir lo que se está pensando o describir un estado de ánimo, como por ejemplo: "Estoy feliz!!". Entre muchos temas más. Y para ello contamos con varias herramientas de personalización.

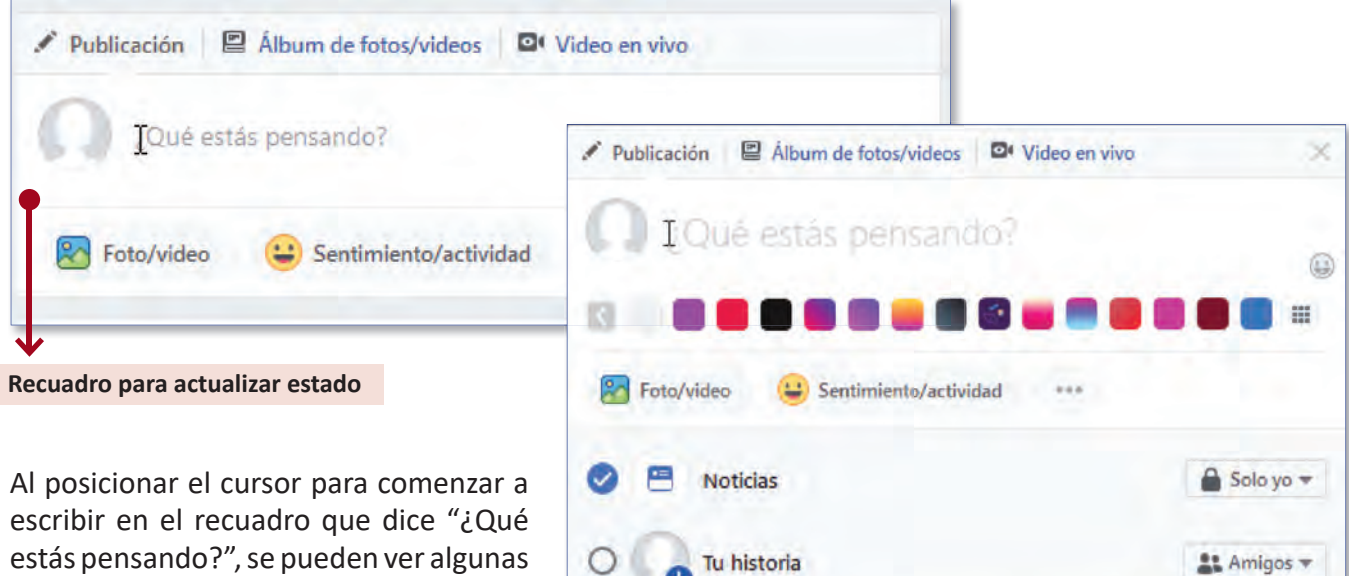

dónde se va a publicar (Noticias o Tu Historia) y quienes podrán verlo.

Podemos ampliar las opciones, si hacemos clik en los tres puntos ubicado al lado derecho de "Sentimientos/ actividad". Al desplegarse el menú podremos "etiquetar amigos", agregar "Stickers", ubicación "Estoy aquí" y otras más.

Ð

▼ See More

Haciendo clic sobre *"Agregar fotos/video"*, es posible *"cargar fotos"* individuales desde su computadora *"o crear un álbum"* donde colocará varias fotos, por ejemplo: de una reunión familiar o vacaciones.

Al lado, se ve la imagen, con el cuadro de diálogo para seleccionar la/las imágenes a publicar en Facebook.

de las opciones. Podremos elegir el color de fondo de la publicación, agregar emoticones, subir fotos/videos, elegir

Debe conocer la carpeta de la computadora donde están almacenadas las fotos, ya que Facebook necesitará localizarlas y cargarlas.

F267-MK-01

F267-MK-01

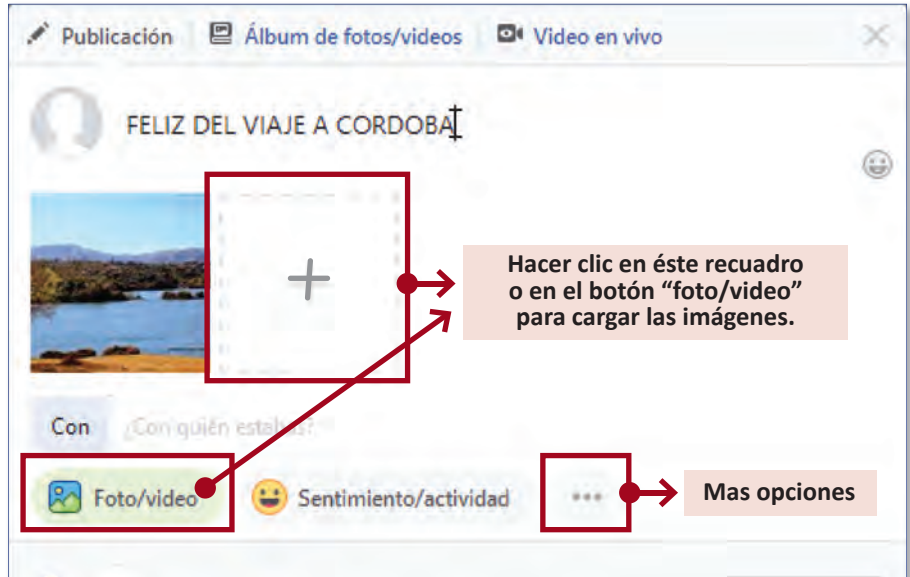

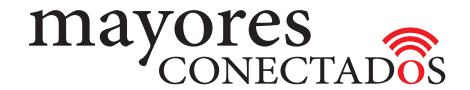

#### **• Etiquetar**

Al realizar una publicación o cargar fotos es posible etiquetar amigos, indicando quiénes están presentes en la foto o deberían interesarse sobre la publicación. Para ello debemos hacer clic en el botón con los tres puntitos ubicado a la derecha del botón "Sentimiento/actividad".

Al hacer clic en la opción *"Etiquetar amigos"* aparecerá por debajo de las cuadraditos de color, un recuadro habilitado para escribir, con la pregunta *¿Con quién estas?*.

Coloque el cursor y comience a escribir el nombre del o los contactos.

Una vez que haya terminado de darle forma y completar los contenidos, solo queda hacer clic sobre el botón azul inferior "Compartir".

Automáticamente podra ver su publicación en la página "Inicio". Como se ve en la imagen siguiente.

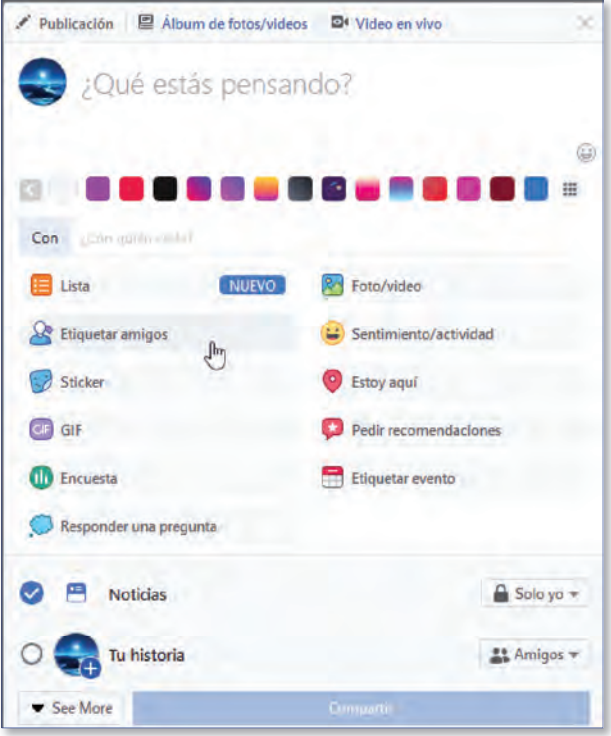

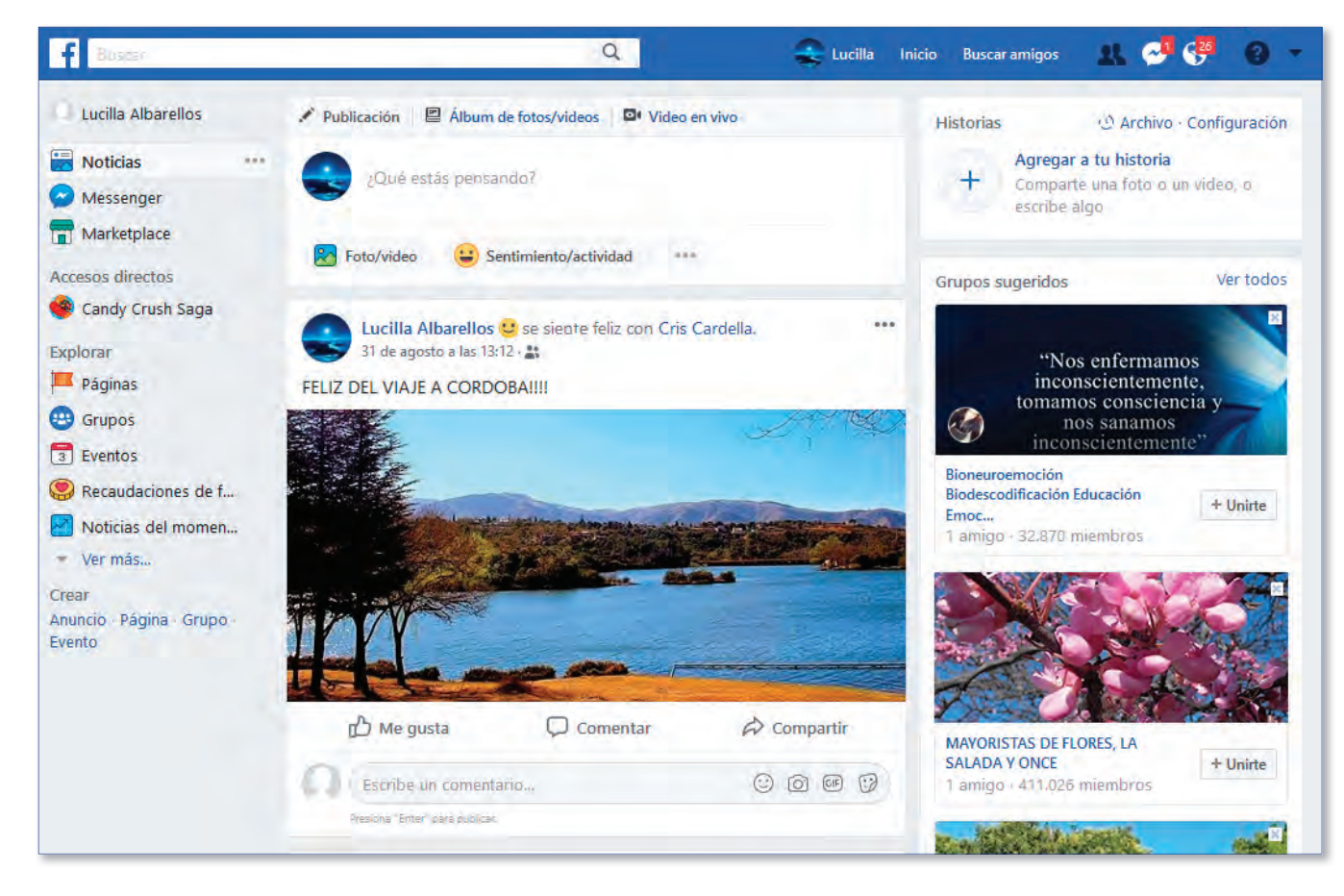

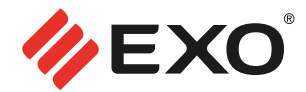

#### **• "Me gusta" y "Comentar"**

En la parte inferior de cada publicación figuran los siguientes botones:

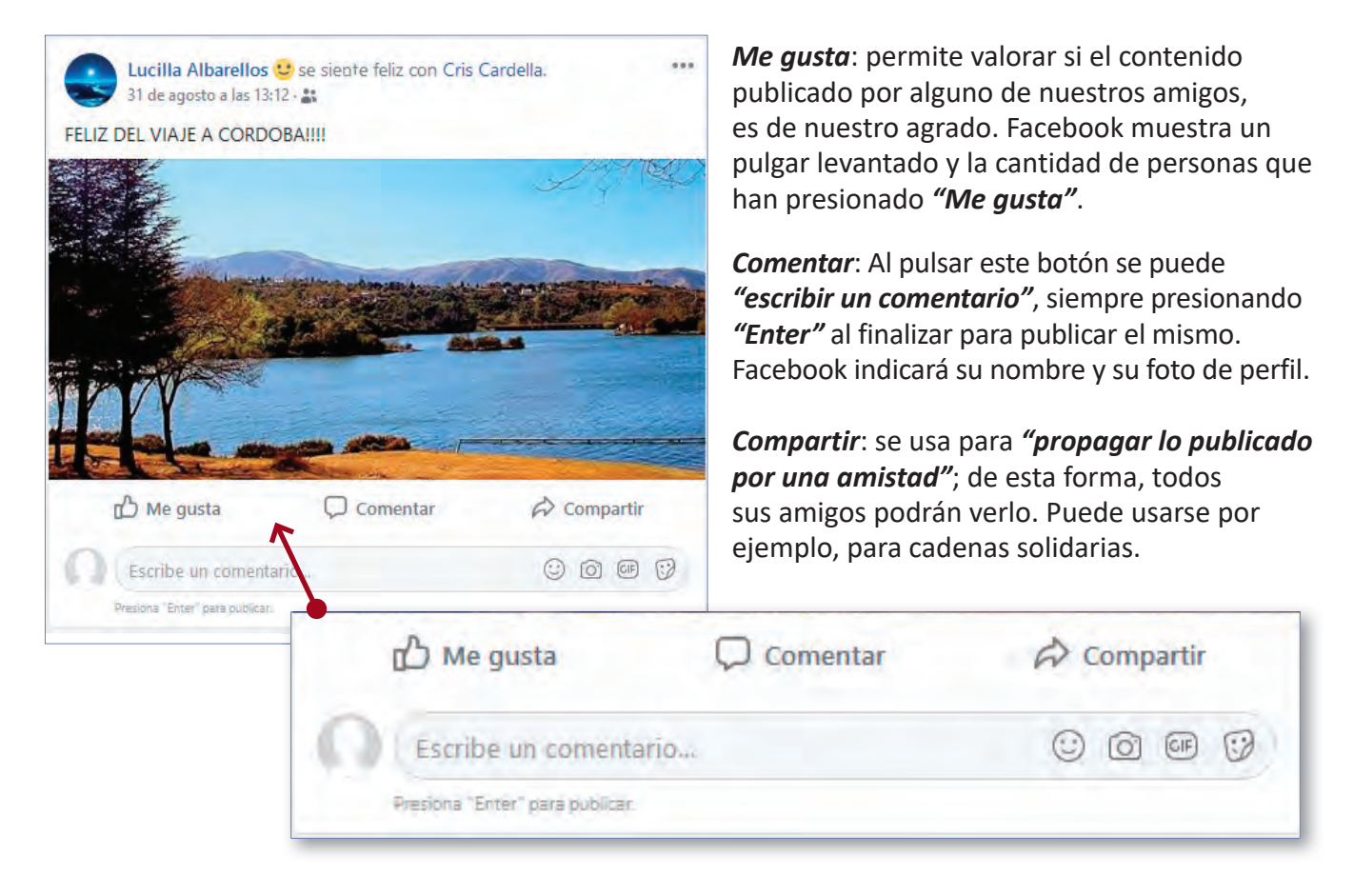

Finalmente, el cuadro anterior, en una publicación que ha tenido interacción, se vería de la siguiente manera:

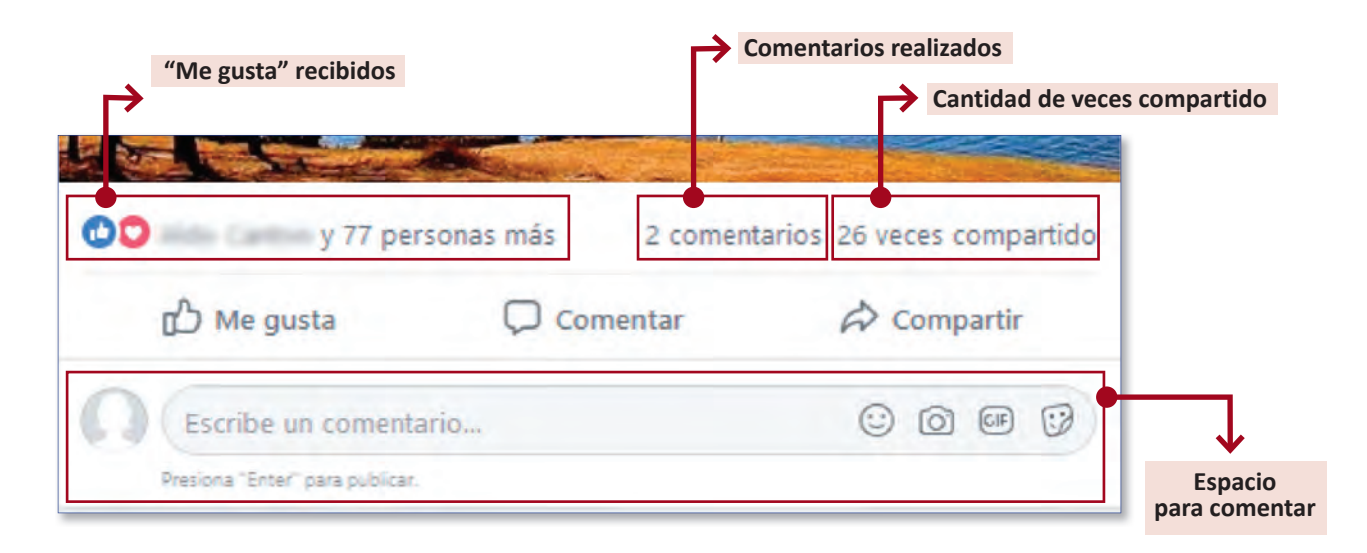

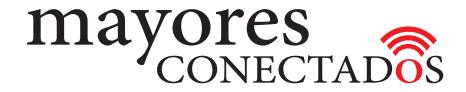

#### **• Perfil de Facebook**

Es lo que otros usuarios podrán ver. Donde aparece reflejada la actividad propia. Se pueden compartir fotos, videos, enlaces publicándolas en el "MURO" (Sección de noticias propia). Las amistades también pueden enviar mensajes o publicaciones escribiéndolas en su muro.

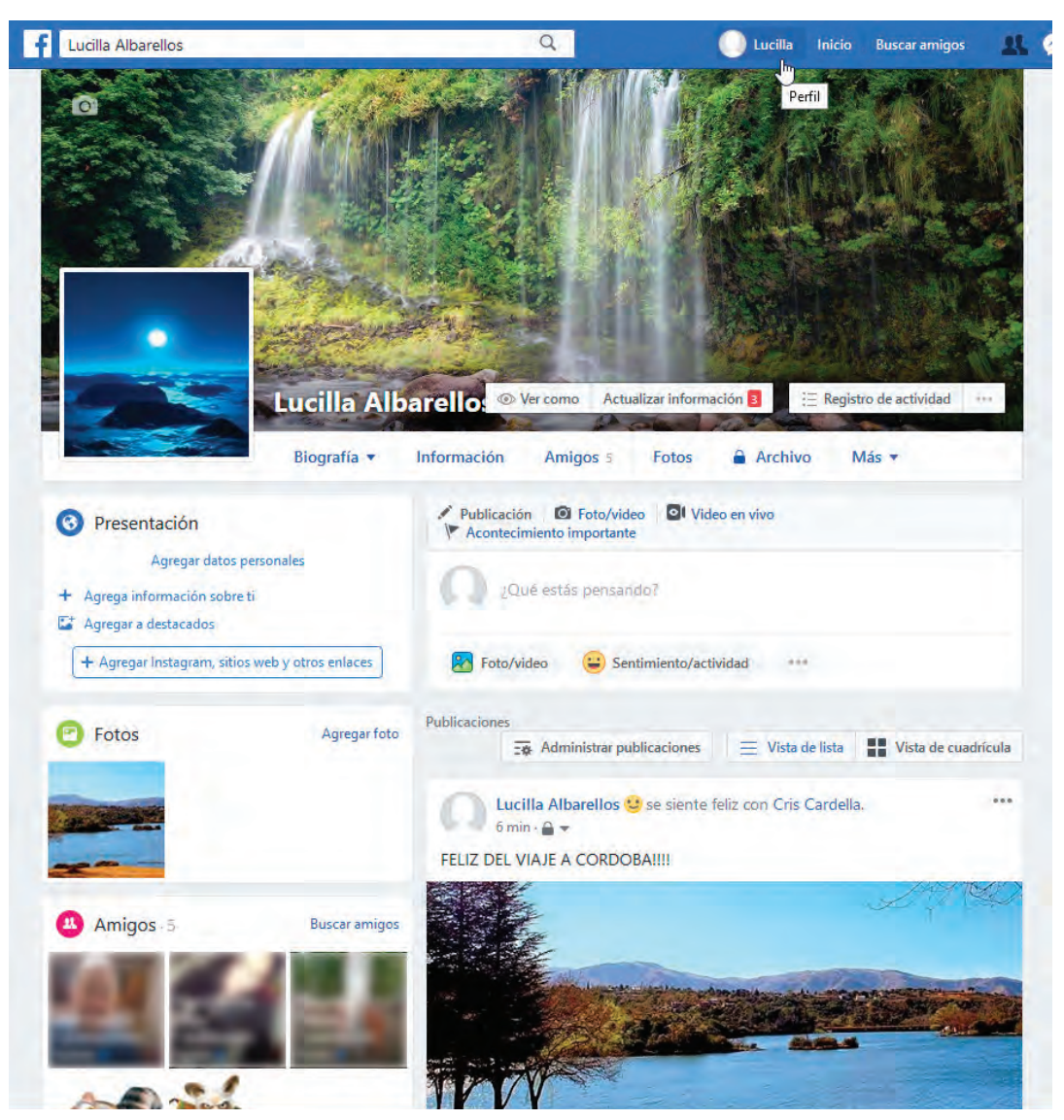

Al hacer comentarios en los muros de amigos, también aparecerán en el muro propio.

Dentro del perfil, se muestra la biografía con lo que la persona ha publicado. También es posible ver información de la persona, fotos que ha publicado, quiénes son sus amistades y sus gustos o preferencias.

#### **• Cerrar la aplicación**

Es muy importante que cierre su Facebook cuando finaliza el uso para que otras personas no puedan ingresar a ella. Como ya hemos explicado, deberá hacer clic en el triángulo ubicado en la "barra Azul", y al desplegarse el menú de opciones, hacer clic sobre el ítem "Salir".